# **[Mustvalgele](https://www.am.ee/index.php/node/7586) värv peale: kolm kohta, kus saab kohe oma vanad fotod värviliseks**

#### 4 years tagasi Autor: Kaido [Einama](https://www.am.ee/index.php/user/67)

Vanade mustvalgete fotode värviliseks tegemine on teadus. Käsitsi kulutab proff ühe pildi peale tunde või isegi päevi. Tulemus on aga seda väärt.

Kui tahad aga kiiresti ja oled rahul vähem tõetruu lahendusega, siis on olemas ka mitmeid *online* teenuseid (tasuta), mis tehisintellekti abiga värvid juurde panevad. Olenevalt pildist võib tulemus olla üllatavalt hea.

Proovime ära kolm teenust:

- **[playback.fm](https://playback.fm/colorize-photo)** laadi pilt üles, vaata eelvaadet ja tõmba värviline pilt alla (tasuta)
- **[demos.algorithmia.com](https://demos.algorithmia.com/colorize-photos)** / colorize-it võimalus sisestada URL või pilt üles laadida. Tehisintellekt teeb oma töö (tasuta demo)
- **[colorise.sg](https://colourise.sg/#colorize)** eelvaatega, üleslaadimisega (tasuta demo, suuremad pildid ei sobi)  $\bullet$

Kõigepealt toome ära mõned näited, mis teenused ise on välja pakkunud:

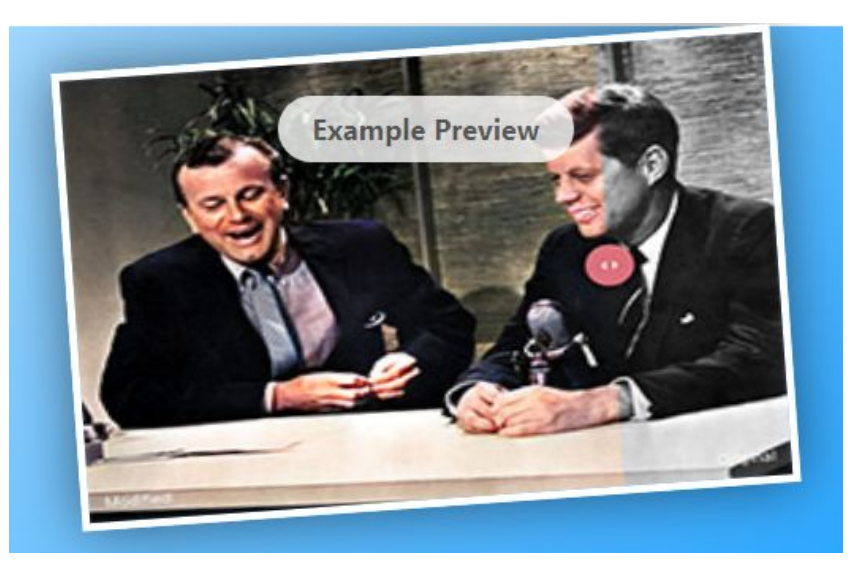

*playback.fm*

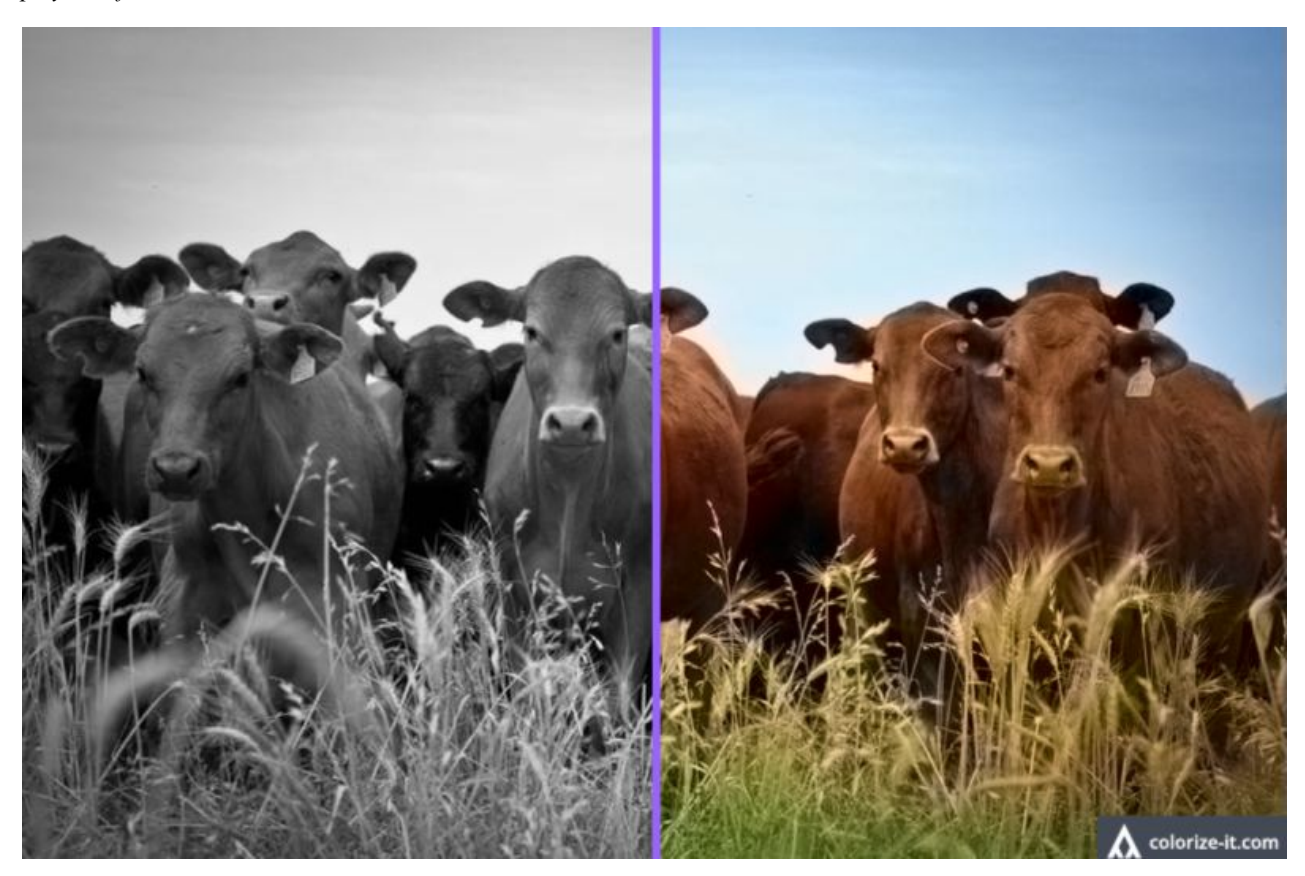

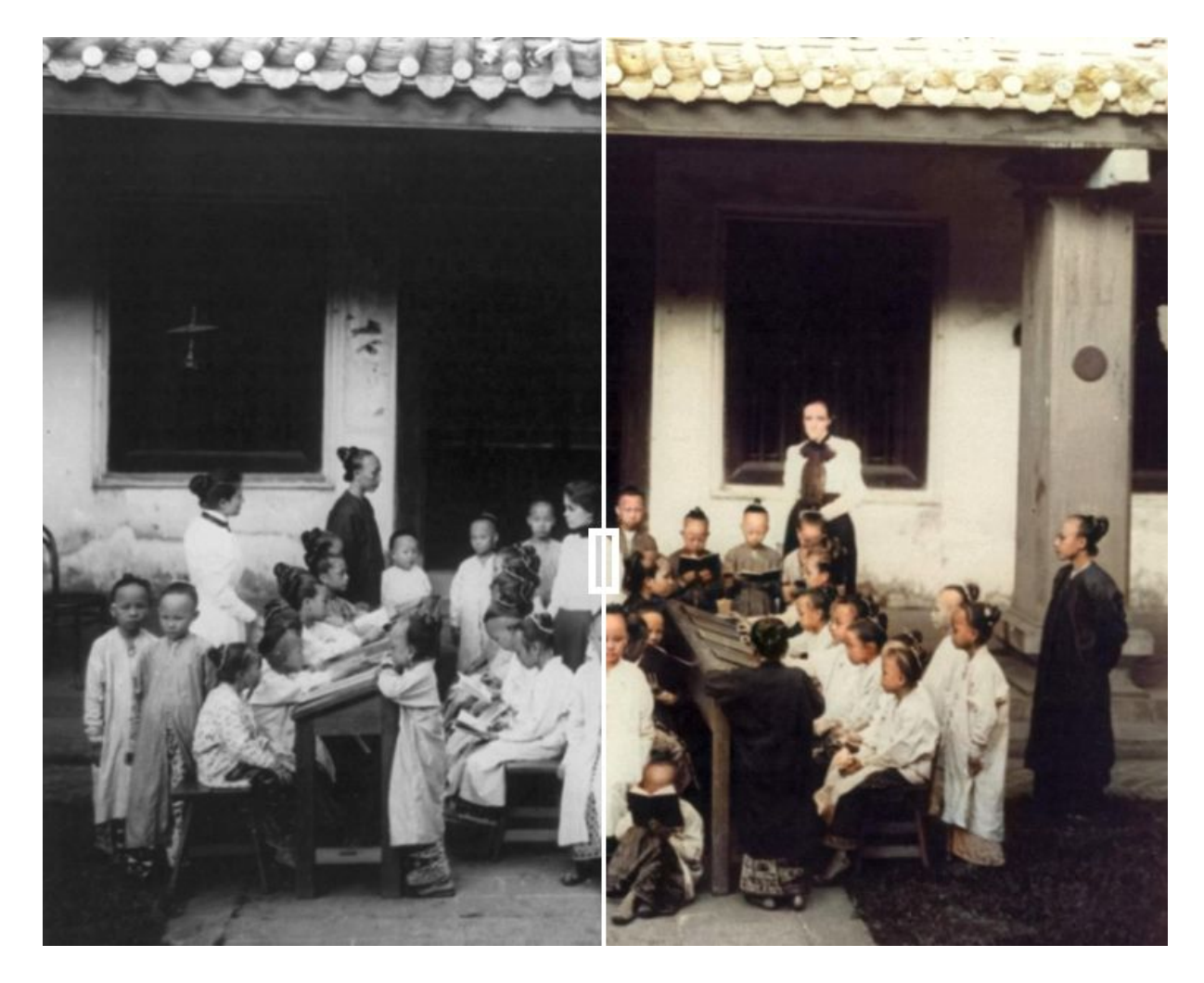

### *colourise.sg*

## **Teeme ise katse**

Mis siin ikka, proovime ise ka, kuidas õnnestub.

Kõigepealt Veneetsia pilt aastast 1993, ilmutatud negatiivilt paberile, kergelt kollakaks tõmbunud.

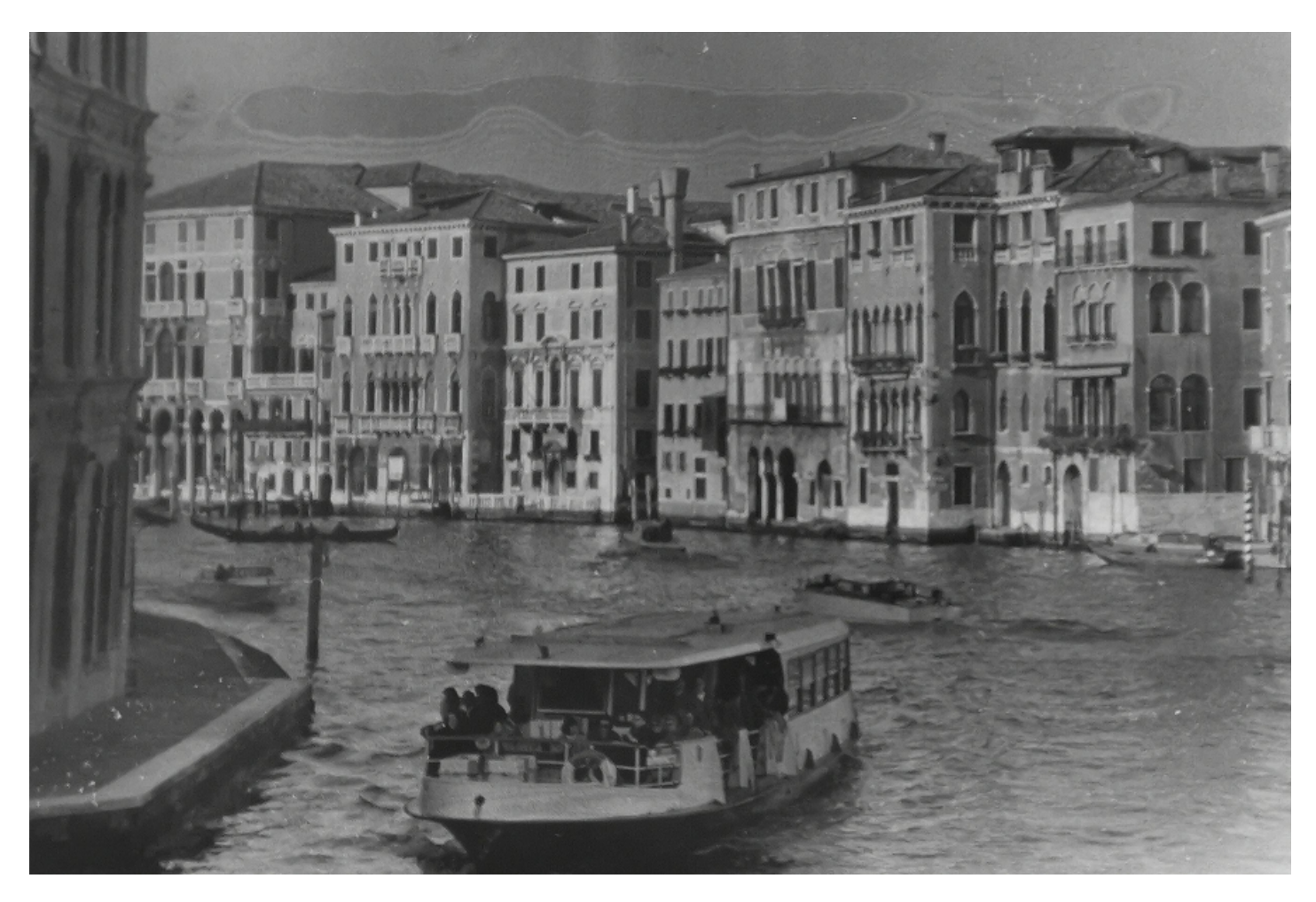

**[playback.fm](https://playback.fm/colorize-photo):**

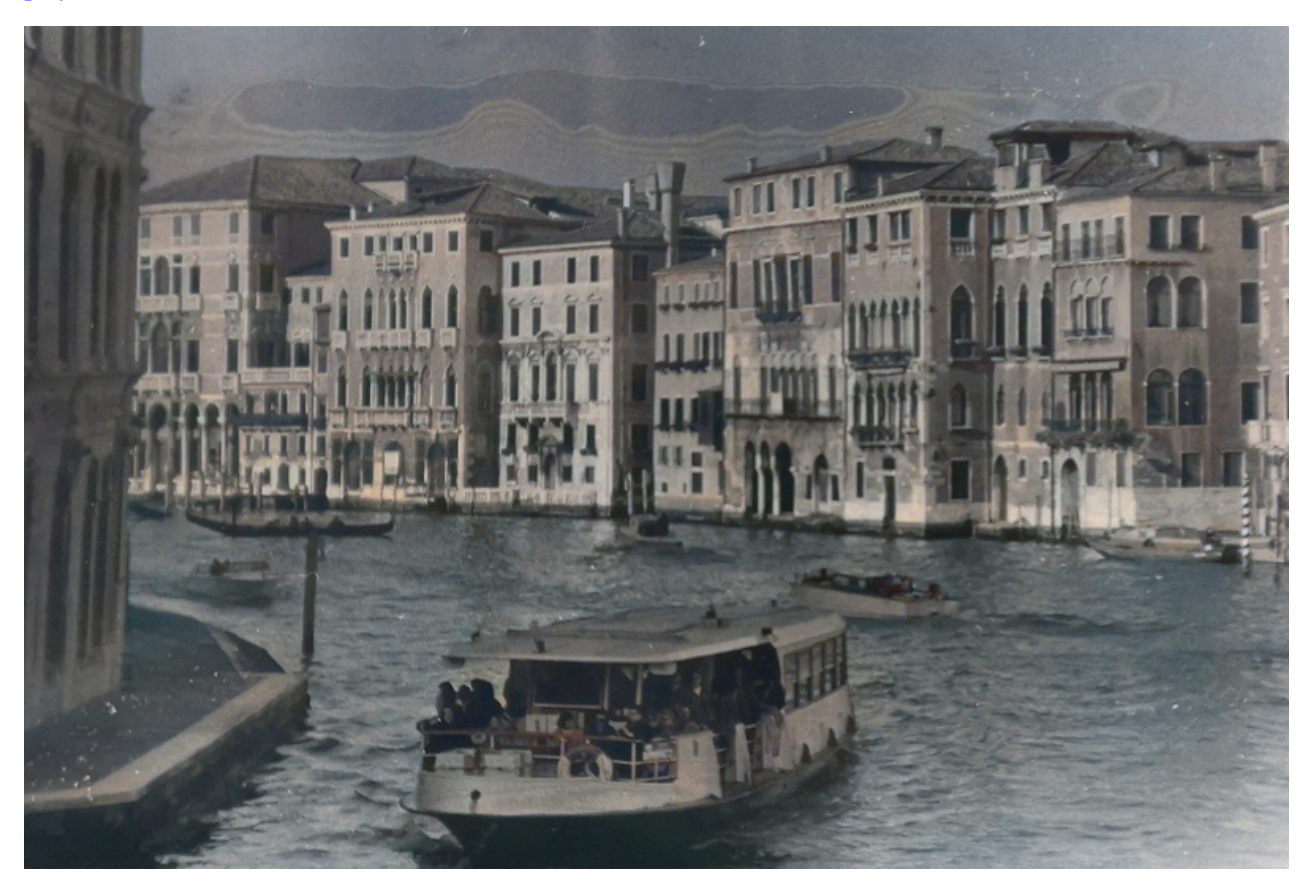

**[demos.algorithmia.com:](https://demos.algorithmia.com/colorize-photos)**

![](_page_3_Picture_0.jpeg)

**[colorise.sg](https://colourise.sg/#colorize):**

![](_page_3_Picture_2.jpeg)

Kõige paremini tundub siin töötavat Colorize-it teenus (teine pilt). Esimene foto on sellest lahjemate värvidega, viimane aga ei lisanud peaaegu üldse värve. Samas on keskmisel pildil majad varjus liiga punased.

### **Katse 2: moodne pilt mustvalgeks ja tagasi**

Et selguks värvide taastamise võimekus, proovime ühe moodsa pildiga, mille värvid on teada. Keerame selle mustvalgeks ja laseme siis tehisintellektidel värve ära arvata.

Prooviks on selline pilt:

![](_page_4_Picture_0.jpeg)

Nüüd vaatame, millised värvid tekivad kolme erineva teenusega.

**playback.fm:**

![](_page_5_Picture_0.jpeg)

**demos.algorithmia.com:**

![](_page_5_Picture_2.jpeg)

**colorise.sq:**

![](_page_6_Picture_0.jpeg)

Kui neid kolme nüüd võrrelda originaaliga, siis esimene foto tundub kõige paremini inimeste nahavärvi järgi aimavat. Teine pilt on lihtsalt punakaks värvinud kogu inimmassi, kolmas aga rahva seast leitud lipu uhkelt punalipuks koloreerinud ja inimesed vaid pooleldi nahatooni värvinud. Taevas ja puud on siiski kõige ehedamad kolmandal pildil. Kokkuvõttes aga võiks esikoha anda **playback.fm**-ile.

### **Kuidas käsitsi koloreerida?**

Koloreerimisvõimalus on olemas ka fototöötlusprogrammides, samuti Photoshopis. Kuid seal ei käi see nii lihtsalt, ühe hiireklõpsuga. Samas on võimalik käsitsi koloreerides rohkema vaevaga värvid hoopis loomulikumaks saada.

Adobe´i [kasutajad](https://www.adobe.com/creativecloud/design/discover/colorize-black-and-white-photos.html) õpetavad, mismoodi Photoshopis vanadele mustvalgetele piltidele värvi lisada:

- 1. Loo uus kiht (*layer*).
- 2. Eemalda tolmu ja [kriimustuste](https://helpx.adobe.com/photoshop/how-to/photoshop-remove-dust-scratches.html) jäljed.
- 3. Muuda foto toon neutraalseks ja reguleeri kontrasti (seepiavärvilised kolletunud pildid pööra täiesti mustvalgeks).
- 4. Lisa värvid: kasuta pintslitööriista (*brush*) vajadusel erinevatel kihtidel, *Quick Selection* tööriista värvitavate alade valimiseks halltooni järgi, muuda värve *Curve Adjustment Layer* tööriistaga, tee värvidele erinevad kihid (*pink, orange, yellow, blue*), naha õige toon võta värvivaliku tööriistaga mõnelt inimestega värvipildilt.
- **[Lahendused](https://www.am.ee/index.php/lahendused)**  $\bullet$
- **[Tarkvara](https://www.am.ee/index.php/taxonomy/term/15)**

Pilt

![](_page_7_Picture_0.jpeg)